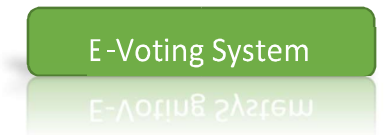

## | Login to system:

Use your registered email id as username.

If you don't have or forgot your password, click on 'Forgot Password' link. Enter your registered email id and click on 'Send'. You will receive your new password by email.

If you have your password, then you can change it at any time after login with existing password.

# | Home Screen

After login, you can see various icons and buttons for election process. These icons are visible only if election is active. Otherwise, you can see only 'Election is over' icon on home screen.

All these icons are automatically activated and de-activated as per dates saved in election schedule by system admin or RO – Returning Officer.

If you see the button below the icon in yellow color, it means respective process is activated.

Similarly, if the button is in black color then particular process is either not started yet or stopped as per scheduled date.

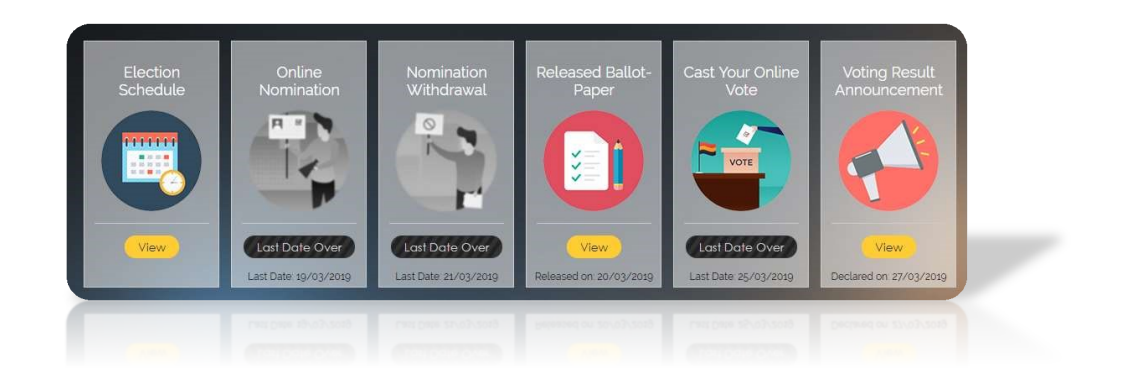

### | Online Nomination

If you see the button in 'Online Nomination' process in yellow color, it means nomination process has started and you can fill your nomination form online.

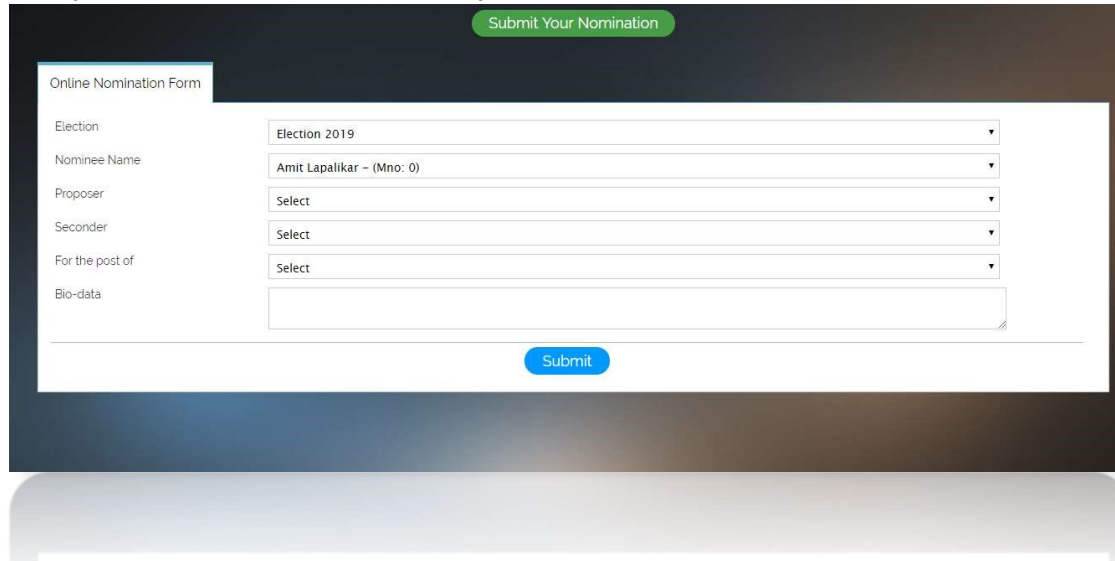

C

When you click 'Nomination Form' button, you can see nomination form:

You will see active election name and your name already selected in form. Nominee has to select proposer name, seconder name and the post for which he/she wants to apply. Also add few lines as biodata below and click on 'Submit' button. If you wish to apply for another post, go to home screen by clicking 'Home' link in upper menu and submit another nomination. You can submit multiple nomination for only different posts.

Email of your nomination form will be posted to RO- Returning Officer, selected Proposer, selected Seconder. If proposer and seconder approves your nomination, then only RO can see your nomination. If you apply for more than one post, you will have to withdraw from other posts leaving only one nomination. Otherwise all of your nominations will be rejected from voting list.

## |Nomination Withdrawal

When you submit the nomination form, withdrawal facility will be activated. You can withdraw your nomination at any time before last date of withdrawal. Last date will be indicated below the 'Withdraw' button on home screen. Simply click on 'Withdraw' button, system will ask your confirmation for withdrawal and if you say 'Ok' then your nomination will be deleted.

If you have applied for more than one post, you have to withdraw from other posts leaving only one nomination. Otherwise all of your nominations will be rejected from voting list.

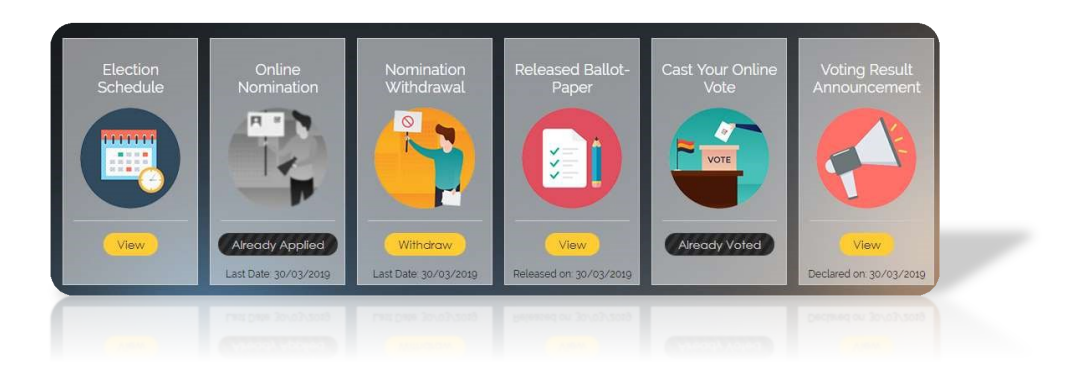

#### | Released Ballot Paper

Once RO approves the nominations received, members can view nominated members as ballot paper after the release date of ballot paper.

### | Cast your vote

Voting will be open for members on decided date automatically. On clicking 'Vote Now' button, we can see list of nominated members grouped by the post for which they have applied.

Members have to vote at-least one member for each post. Maximum number of votes for each post will be mentioned near post name.

Voting can be done in one attempt only. Partial voting is not allowed. Member has to click all votes in one attempt only and submit vote.

Voting process will be closed automatically on decided date.

#### | Voting result announcement

Election result will be declared on decided date and will be available till the date declared by RO or system admin